### **VA Student Trainee Experience Program (VA-STEP)**

# **VA-STEP Application Evaluation Instructions**

Office of Workforce Management and Consulting (Scholarships and Clinical Education)

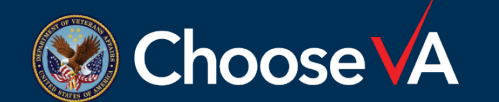

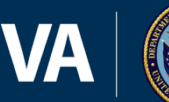

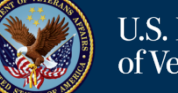

#### **Facility Coordinator Review Processes**

Version 1.26.2 (20220803-212338

orx version 4.71 (20220727-19000)

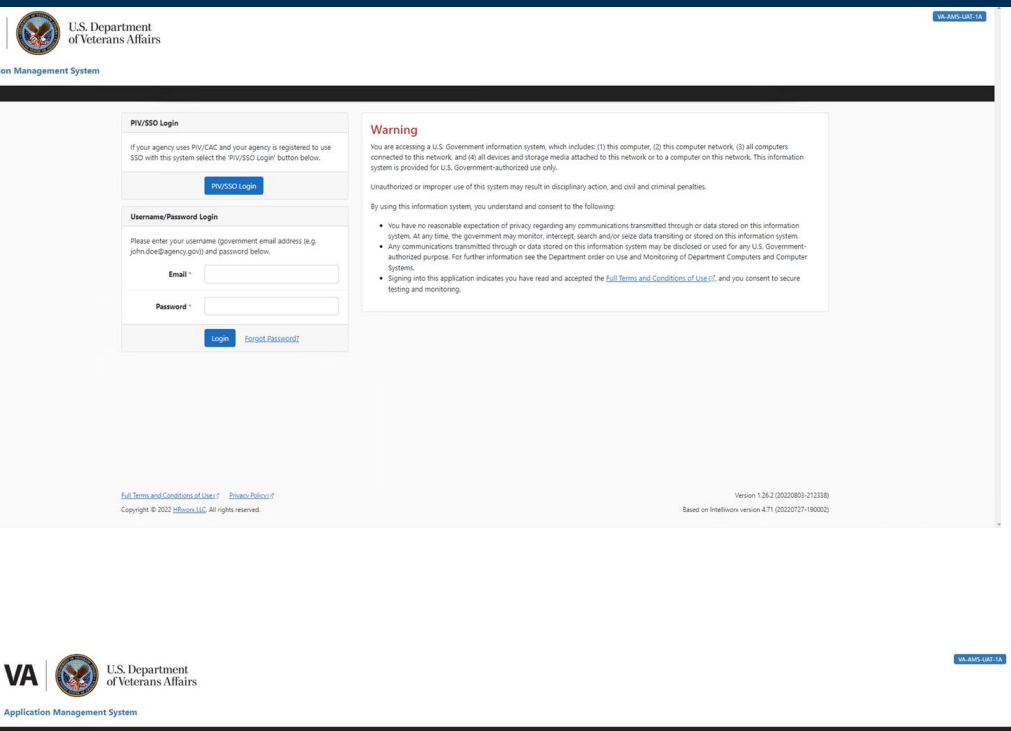

Login to AMS Go To: (https://vaams.intelliworxit.com/webapp/auth/l ogin.view) "**SSO Login**" on the bottom left "**VA (Internal)**" from dropdown menu Continue Sign In with VA PIV Card Select Certificate Enter PIV Pin

From your Dashboard, you will go to the Available Task tab and then Assign to me any applications that are for your facility. Once it is assigned, it will show up in your Active Task list and then you can **Start** the task of reviewing the application.

loose<sup>1</sup>

Full Terms and Conditions of Use nº Privacy Policy:

pyright @ 2022 HRaggy LLC. All rights reserved.

Dashboard V Search Fibers \* Active Tasks Available Tasks

Displaying 1 - 1 of 1 record

Clean Rubio VA-STEP Application Submission Process

Review VA-STEP Package Completeness

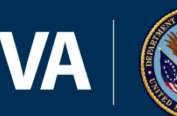

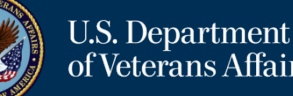

#### **Review Checklist and Corrections**

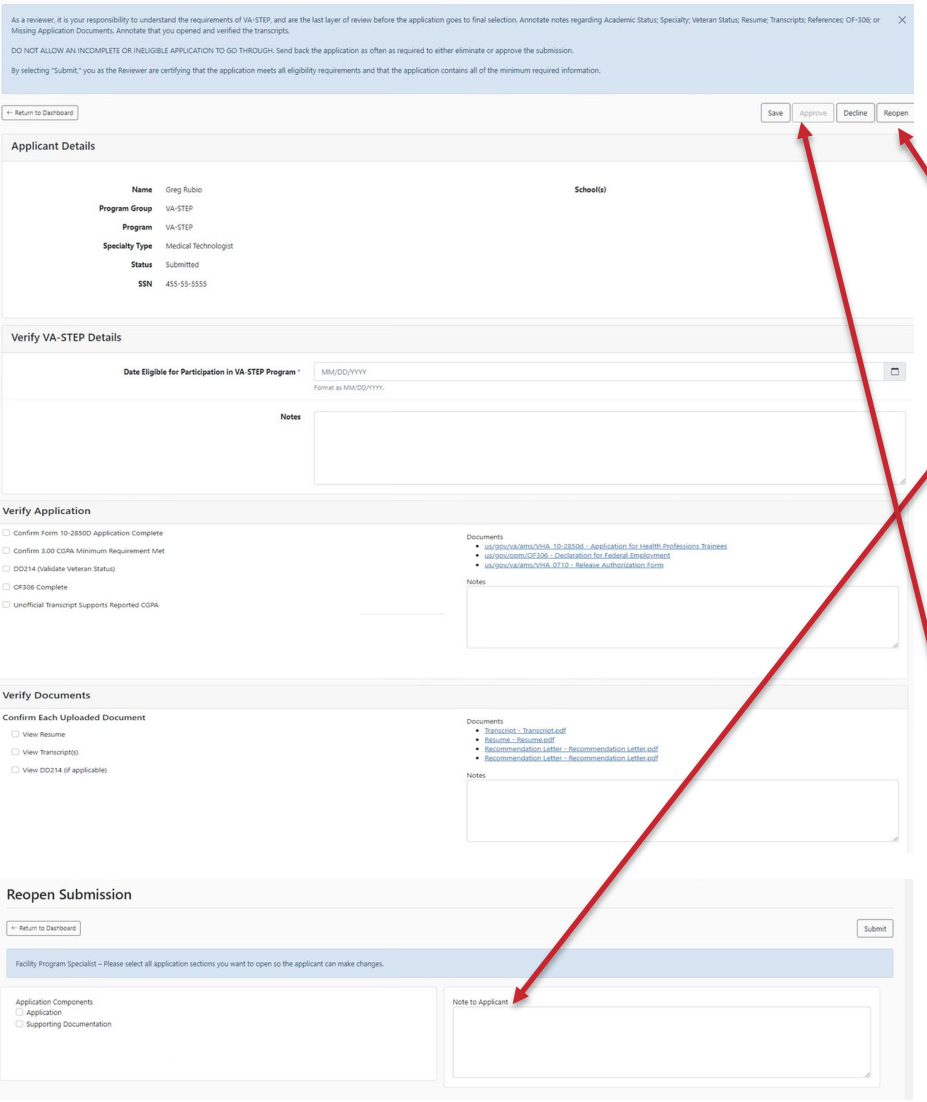

Complete the review of the application and supporting documents.

If anything is missing or you need greater clarification, you can **Reopen** the document and then reopen the Application and/or Supporting Documents. Make sure you add Notes to Applicant, so they know exactly what needs to be changed. Once they make the changes, the system will let you know, and you can continue your review and acceptance of the application.

Once everything looks good and \***you have a check mark in all the blocks (even if not a Veteran)\***, the **Approve** button will display for final submission to the Selection Committee.

The Application now goes to the selection committee for the facility that you have setup.

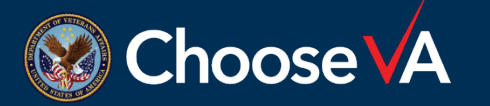

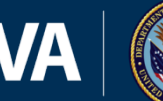

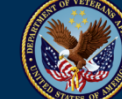

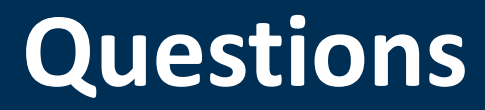

## Direct Questions to: [VHAVA-STEPSupport@va.gov](mailto:VHAVA-STEPSupport@va.gov)

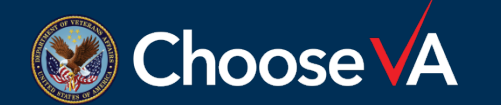

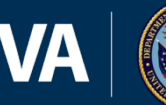

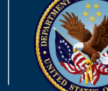

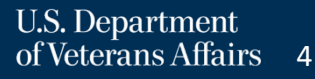